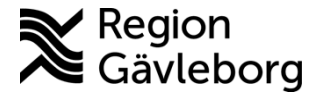

**Beskrivning Diarienr**: Ej tillämpligt 1(2)

**Upprättare:** Helena Bergman **Fastställare:** Linda Holmgren

# **PMO - Skanna labresultat**

#### **Innehåll**

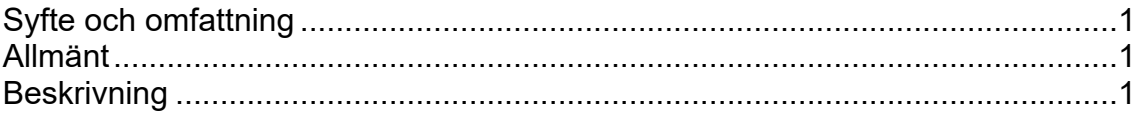

## <span id="page-0-0"></span>**Syfte och omfattning**

Dokumentet beskriver hur labresultat som inkommer i pappersformat hanteras i PMO och omfattar alla berörda verksamheter inom Region Gävleborg.

## <span id="page-0-1"></span>**Allmänt**

Resultat på analyser som inkommer på papper från Externa Lab ska om möjligt registreras i LabCenter på fliken Resultat (samma hantering som för PNA-analyser). I de fall där svaret har ett format som gör det omöjligt att registrera så ska det istället skannas in i PMO och i modul Labbeställning (kombinerad).

#### <span id="page-0-2"></span>**Beskrivning**

1. Öppna modul *Labbeställning (kombinerad)* och markera aktuell beställning.

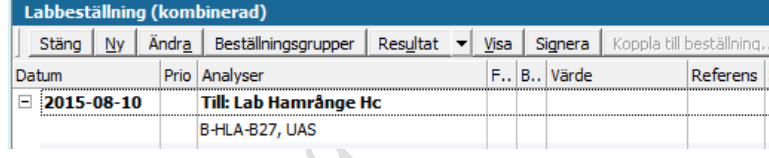

2. Välj *Resultat* (Alt+U) och därefter *Avancerand inmatning.*

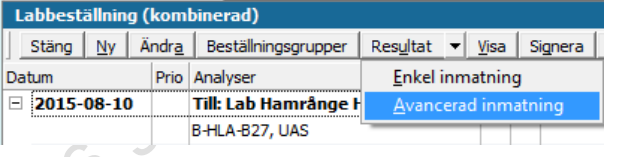

3. Klicka OK i informationsrutan "Ingen analyskatalog" och gå vidare till punkt 4.

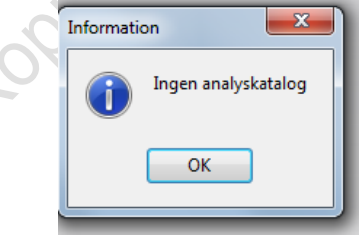

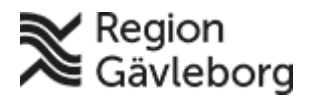

#### **Beskrivning** 2(2)

**Dokumentnamn:** PMO - Skanna labresultat

**Revisionsnr:** 8

**Dokument ID:** 06-156565 **Giltigt t.o.m.:** 2024-08-16

4. Markera den analys som resultatet avser och på fliken *Analys* till höger skriv *Se skannad bild* i fältet *Resultat*.

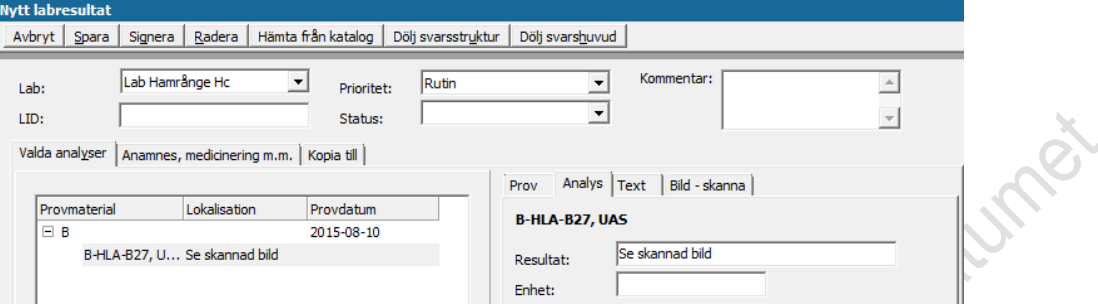

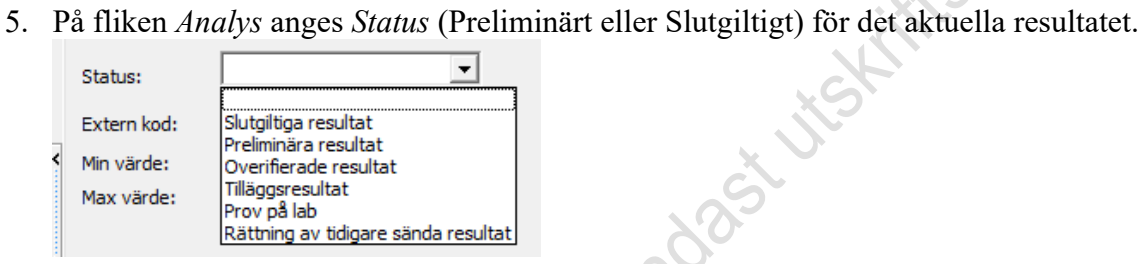

6. Välj därefter fliken *Bild-skanna*. Lägg dokumentet i skannern och klicka på *Skanna***.**  Avsluta med att klicka på *Spara.*

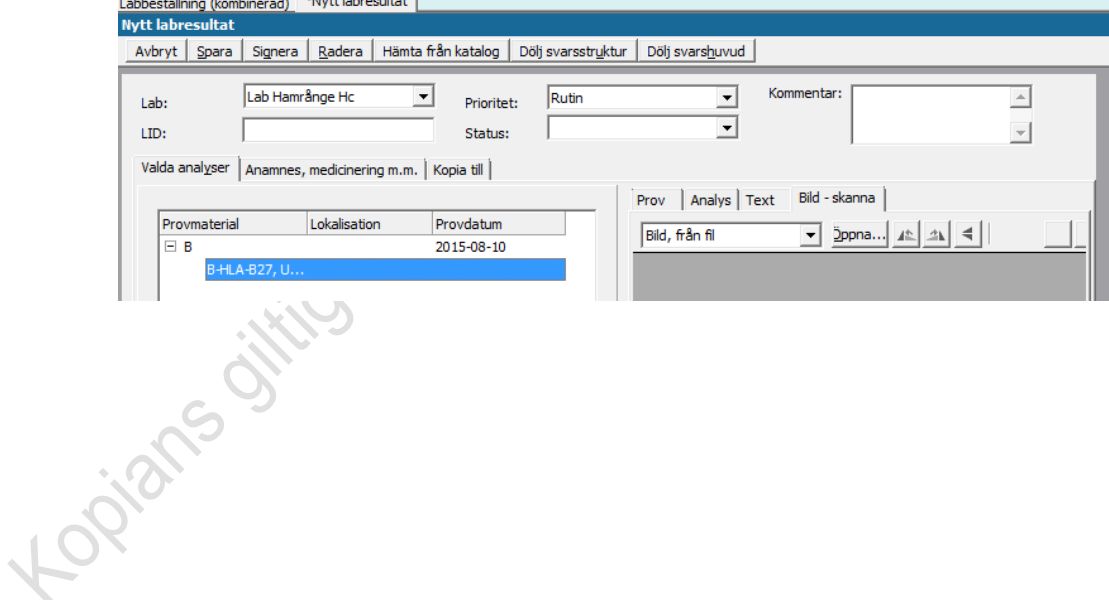